# Da office 2007 ai... "precedenti"

Breve tutorial per immagini

www.benettiweb.itt and  $\sim$  1

#### 1. Dal pulsante "Office... "

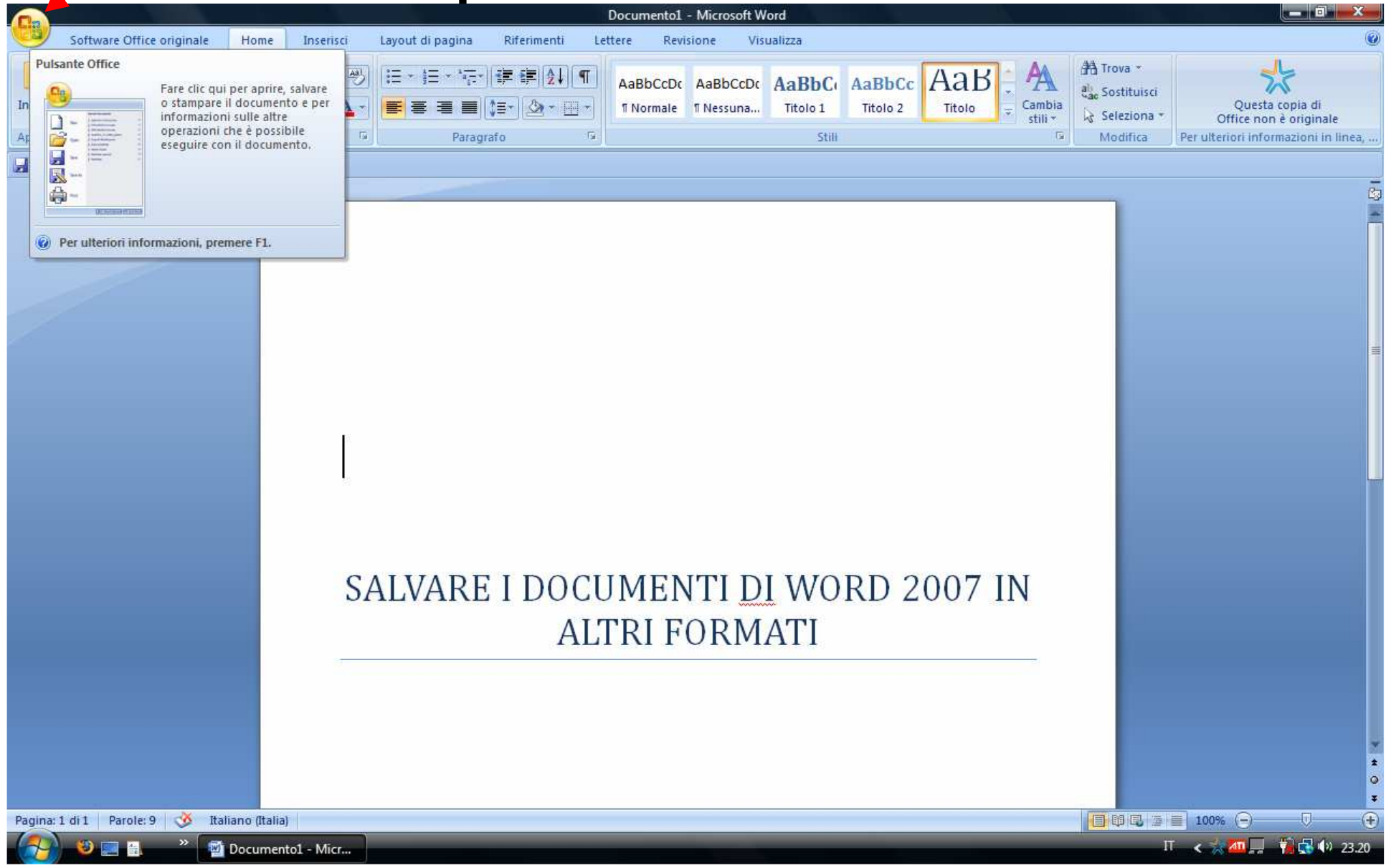

## Clicca su Salva con nome

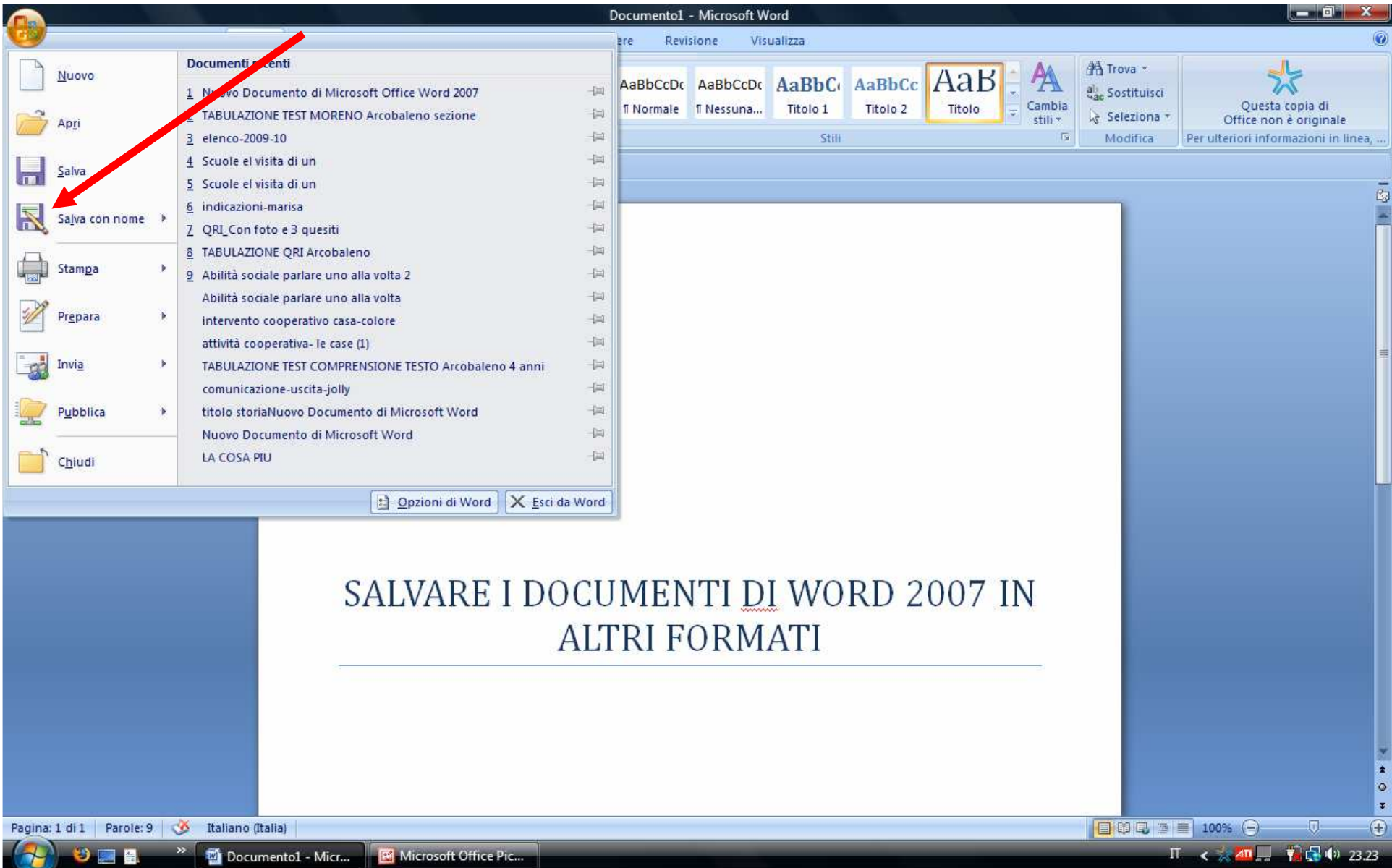

## Seleziona il formato "97-2003"

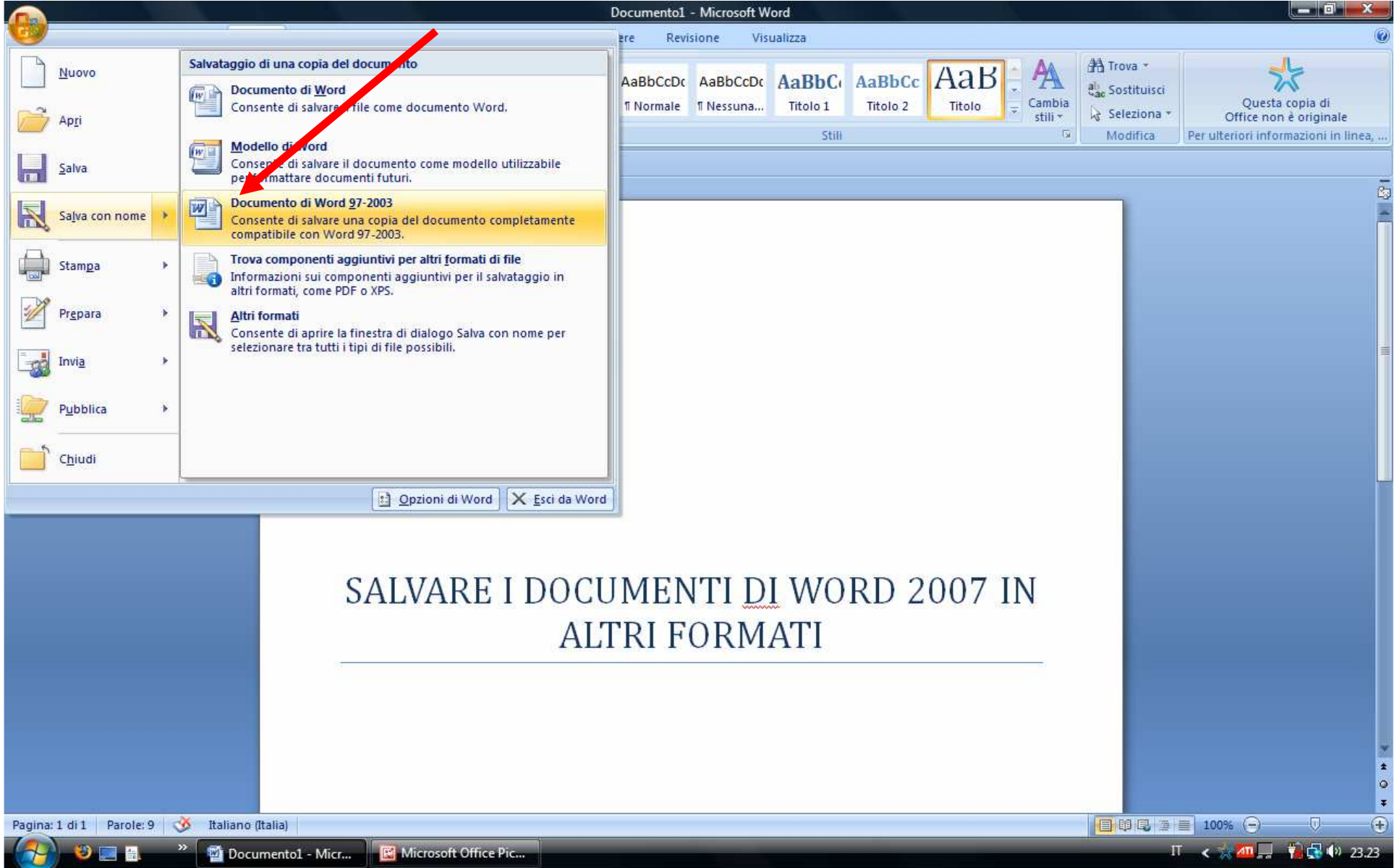

### 2.Oppure da "Salva come…"

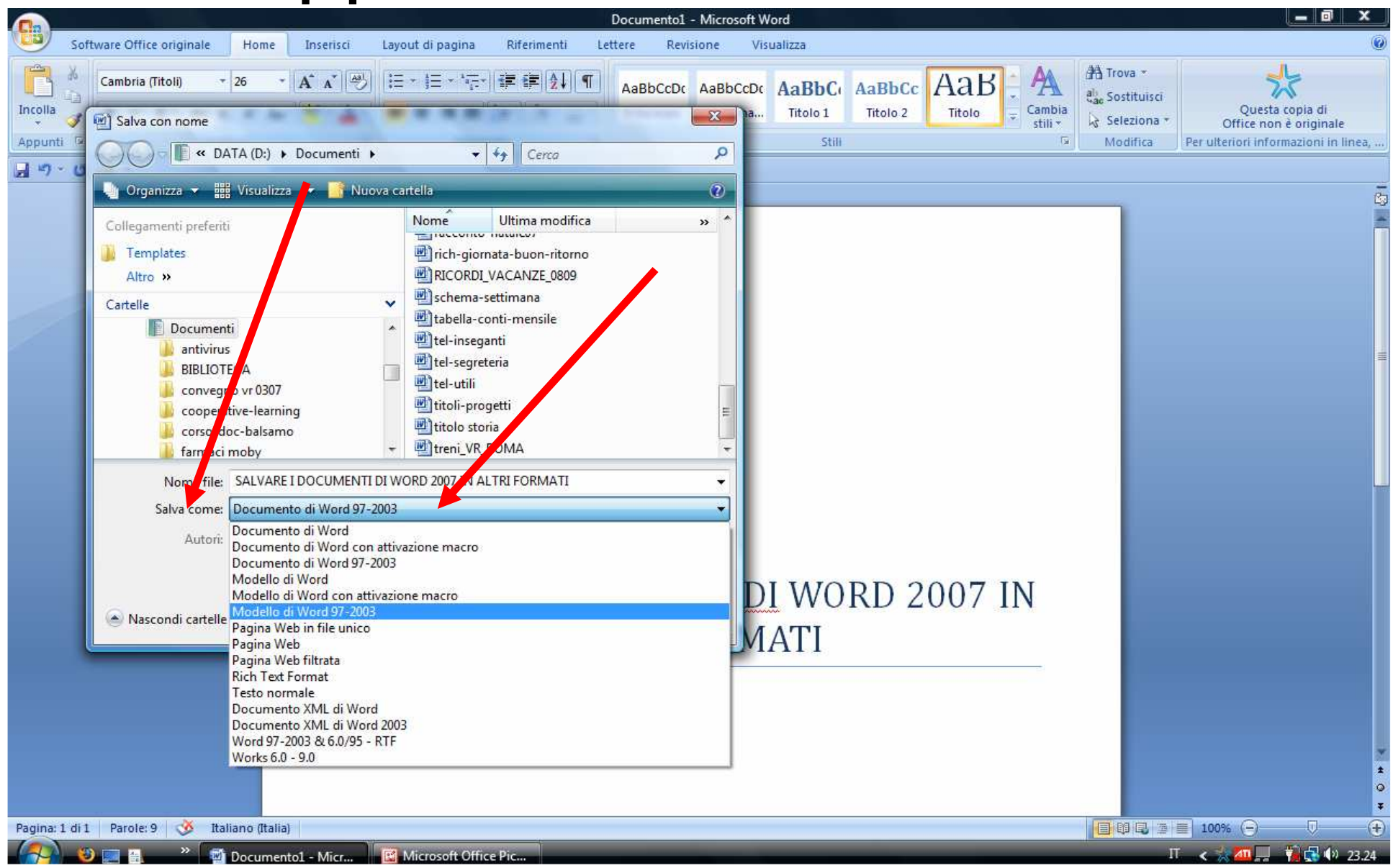

## Salvare in altri formati... ".rtf"

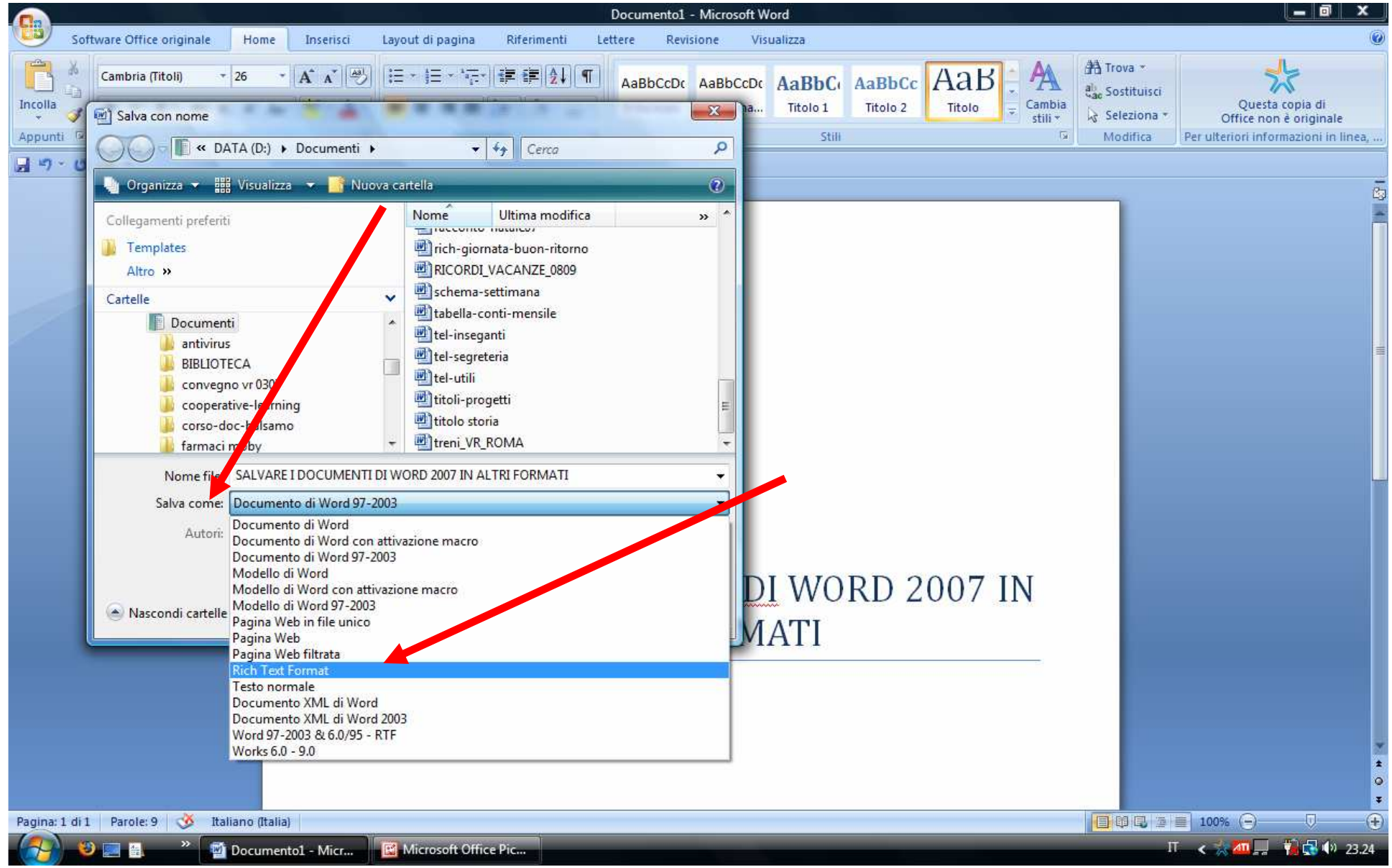

## 3. Oppure ancora da "Opzioni..."

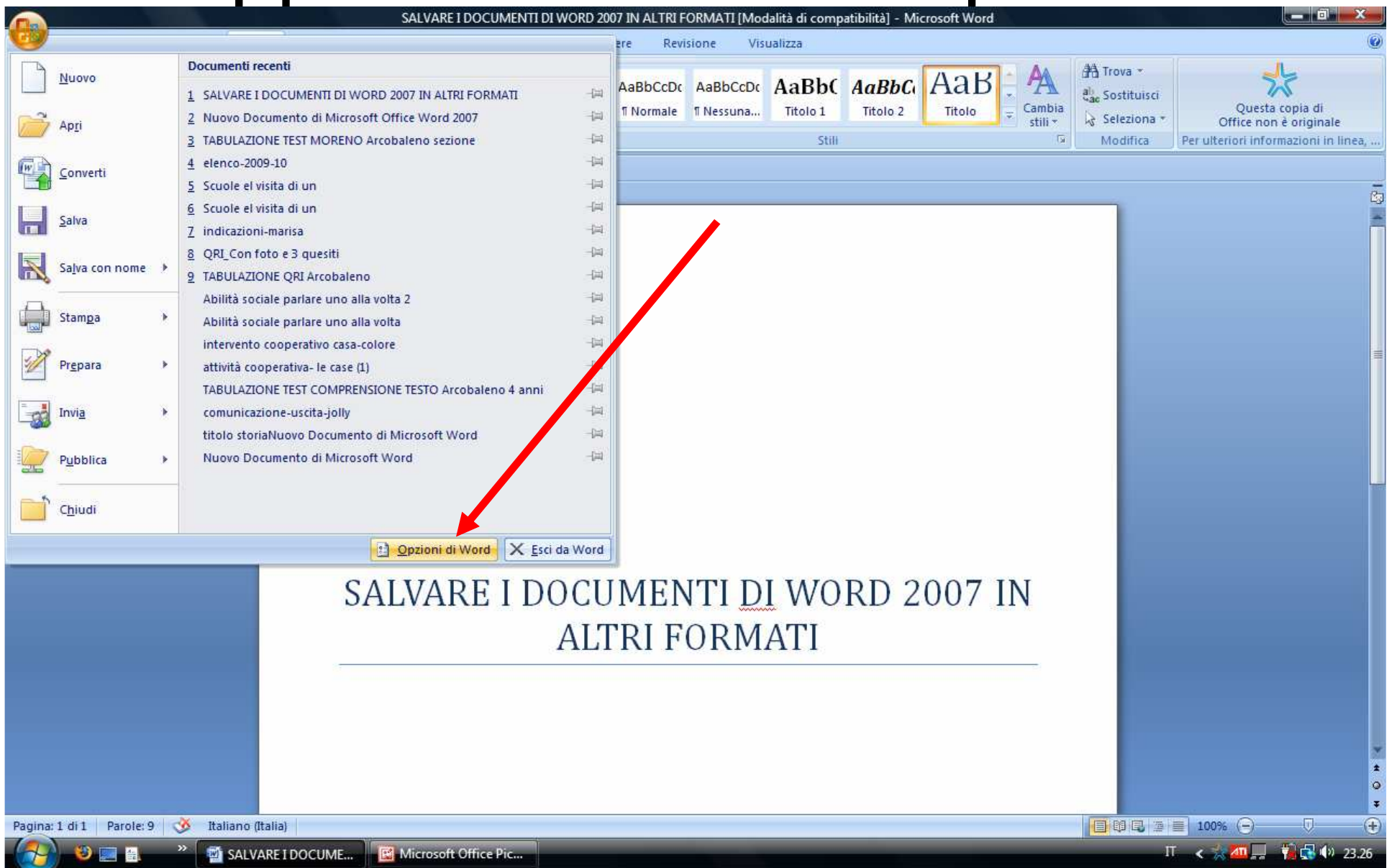

## Salvataggio e poi formato...

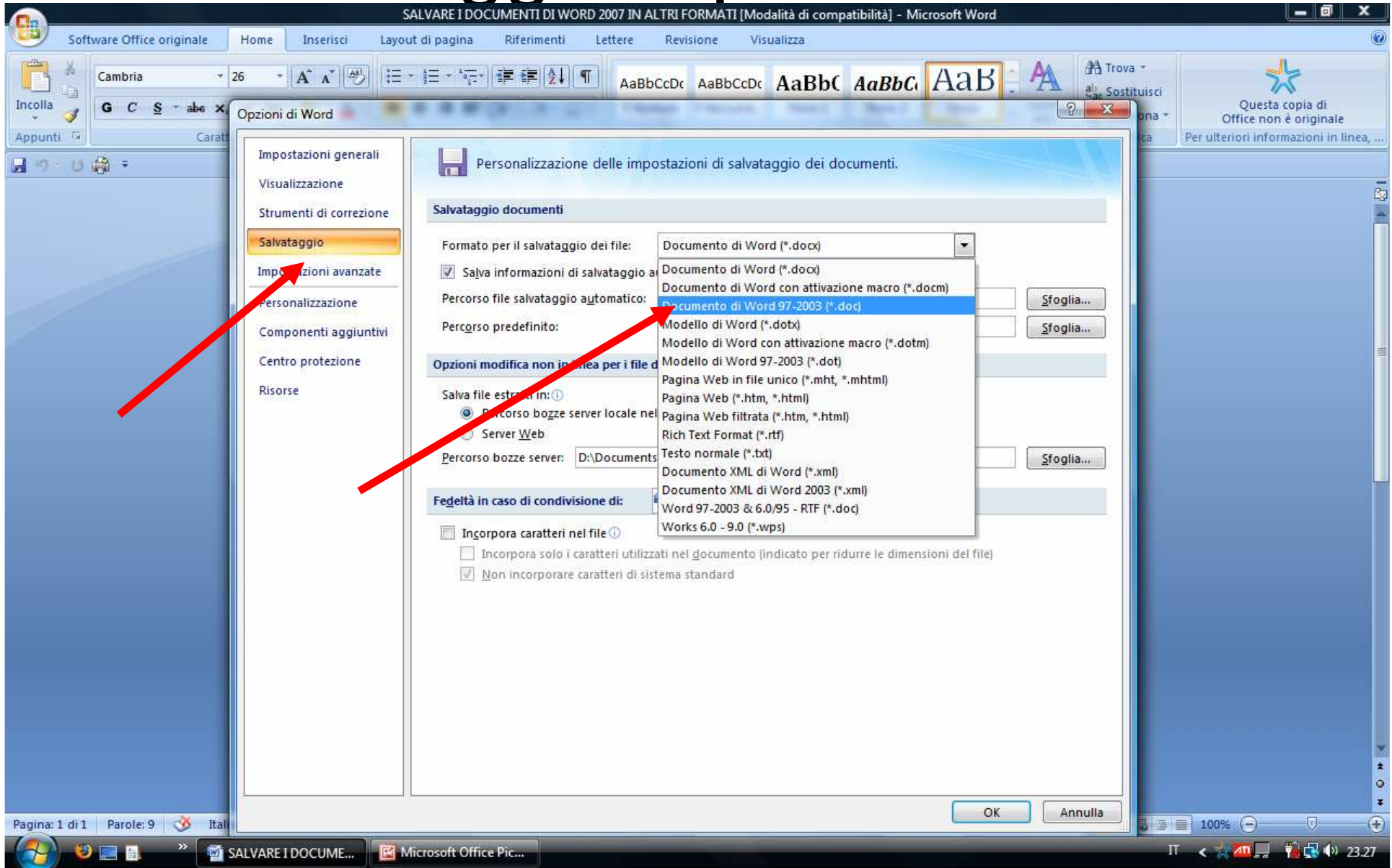

### Lo stesso per altri formati…

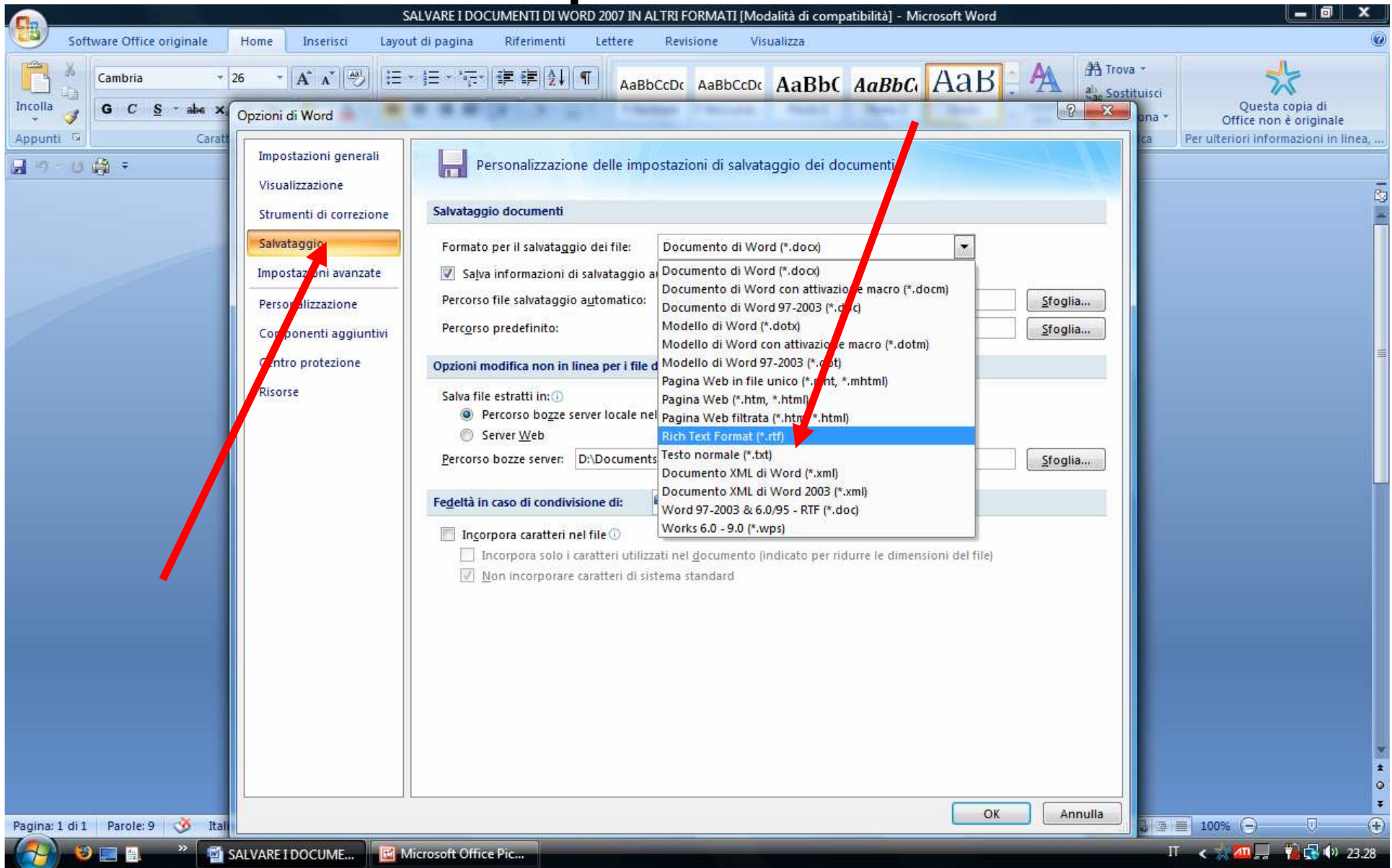